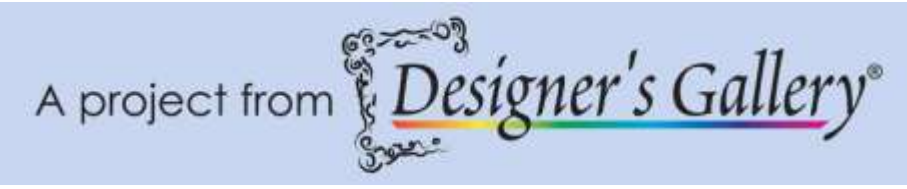

## **Heirloom Lace Table Topper**

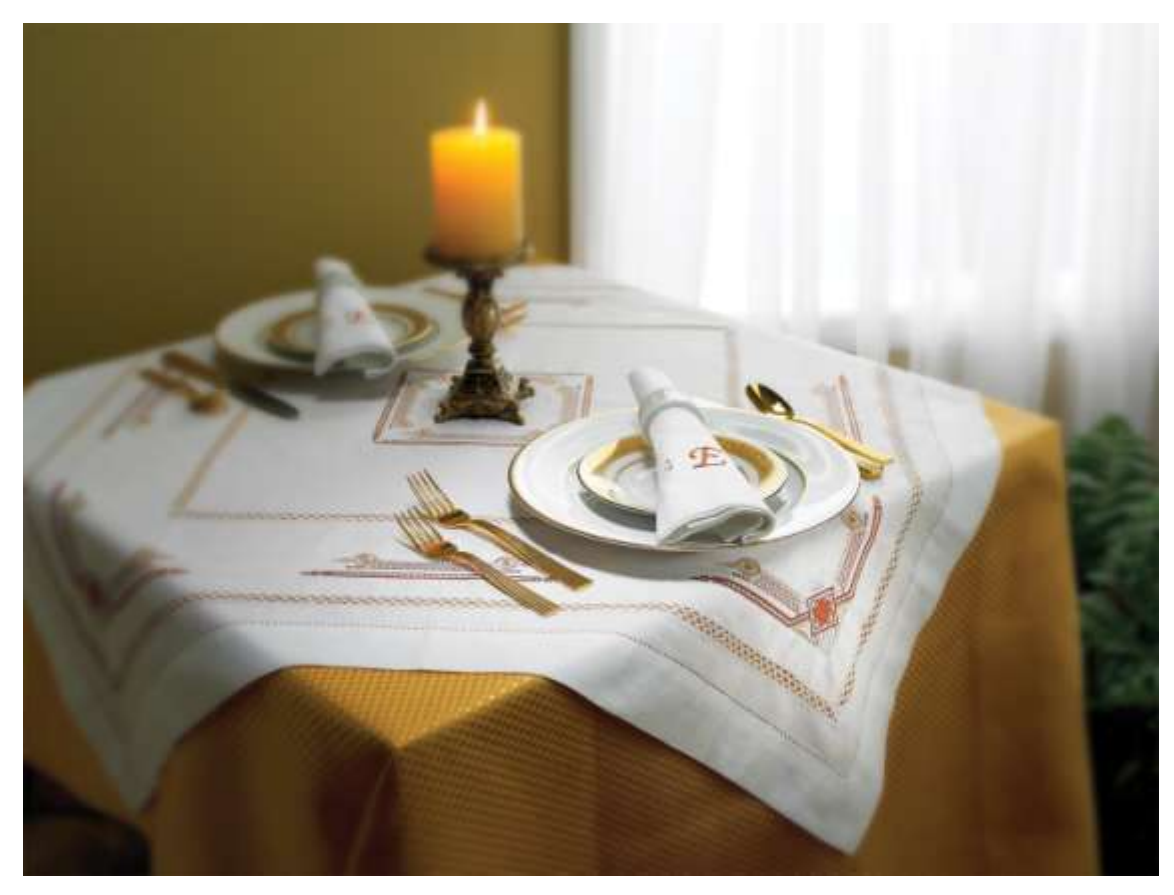

Dress up your table with this lace insertion table topper. To give the look of heirloom lace, this project takes some of your favorite designs from your embroidery machine and incorporates it with a purchased table topper and insertion lace. Combine with Designer's Gallery and your project will come together for a timeless look.

**Skill Level:** Advanced

**Created by:** Diane Kron, Software and Embroidery Project Manager

## **Supplies:**

Baby Lock® embroidery machine Studio III from Designer's Gallery® Table topper (purchased from allaboutblanks.com) Insertion lace (this will be determined by the size of your table topper) Appliqué scissors (duck bill) Baby Lock® Tear-Away stabilizer

Temporary spray adhesive Water erasable marking pen Sewing and embroidery thread General sewing and embroidery supplies

## **Instructions**

At the Embroidery Machine:

- 1. Download a border design from your embroidery machine. See below for the ones we chose.
	- Using a thumb drive (memory stick) insert the unit into the top USB drive on the machine.
	- Retrieve the design individually and save to the thumb drive. The design will be saved as a .phc file format.
	- Remove the thumb drive from the machine and attach to the computer.

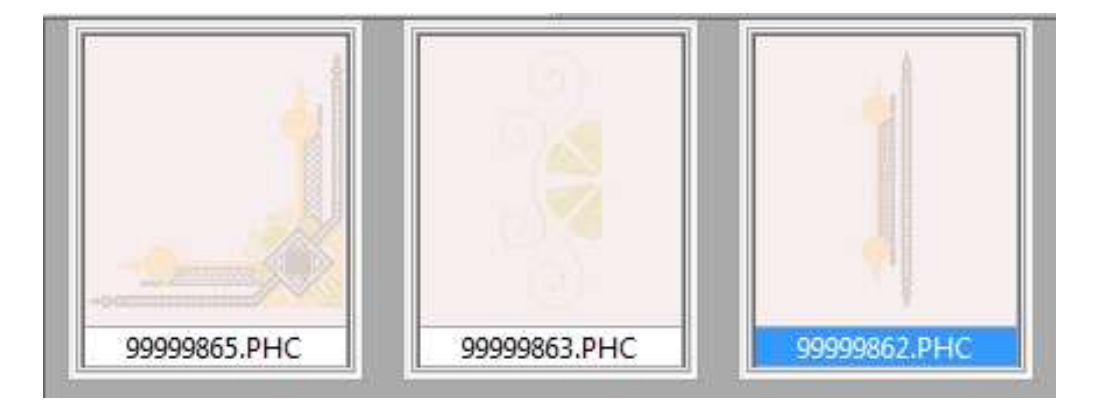

At the Cutting Table:

- 1. Place the table topper on the cutting table.
- 2. Measure inward from the hem line  $1\frac{1}{2}$  and mark with a water erasable pen a draw a straight line around the entire table top. (*See the illustration below for the location of the line*.)

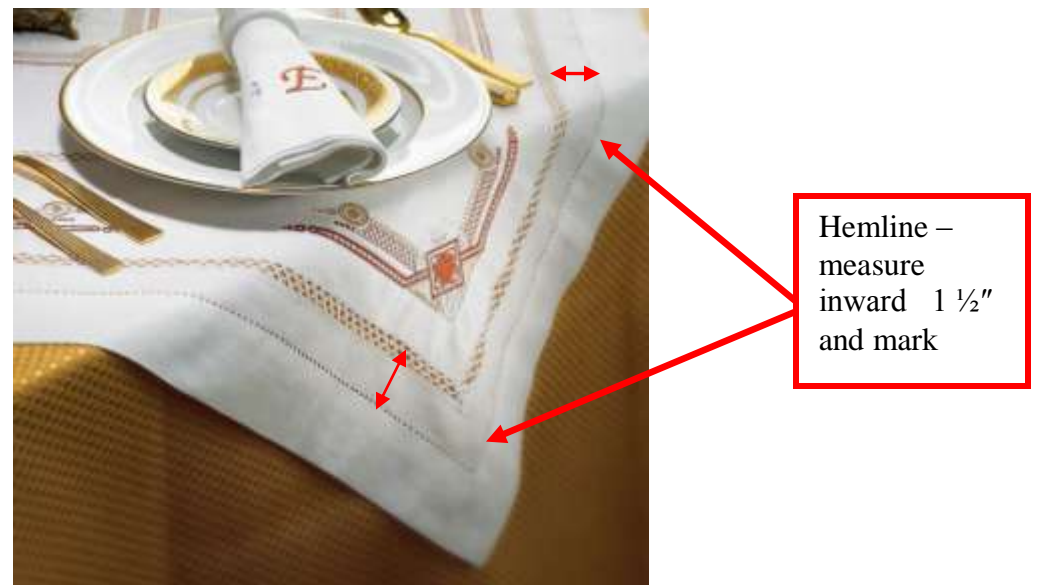

- 3. Center the insertion lace over the line and pin in place. At each of the corners, create a 45̊ angle and continue to pin the lace over the marked line.
- 4. Set the machine up for sewing and choose a narrow zig-zag stitch.
- 5. Sew the lace to the table topper around the outer edge, catching the lace edge with the needle while pivoting at each of the corners. Repeat for the inside edge of the lace.
- 6. To create the second lace insertion area, measure 4″ inward from the inside edge of the first insertion area. Mark the area with a straight line using an erasable marking pen and a straight line ruler.
- 7. Sew both edges of the lace to the table topper using the same zig-zag stitch that was used earlier.
- 8. Turn the table topper so that the wrong side is facing upward. Using the appliqué scissors, cut away the small area between the stitching lines. Place the duck billed blade next to the lace.

At the Computer:

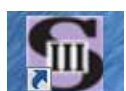

- 1. Open the program by clicking on the Studio III **DG Studio III** con on the desktop.
- 2. To retrieve the design, click on the Removable Disk drive (E) on the computer.

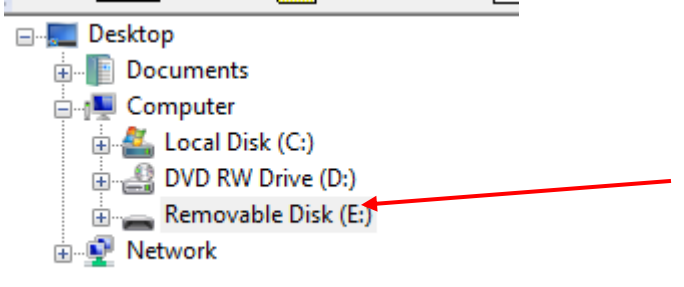

- 3. Click on the first design on the workspace.
- 4. Click on the Print icon to print out a template of the design. Repeat for each of the designs on the thumb drive.
- 5. To create the design for the center of the table topper, click on the second and third designs shown in the first illustration while holding down the

Ctrl key. Click on the Send to Layout icon on the top toolbar.

6. Select the 200mm x 300mm hoop from the Hoop Size  $\Box$  field.

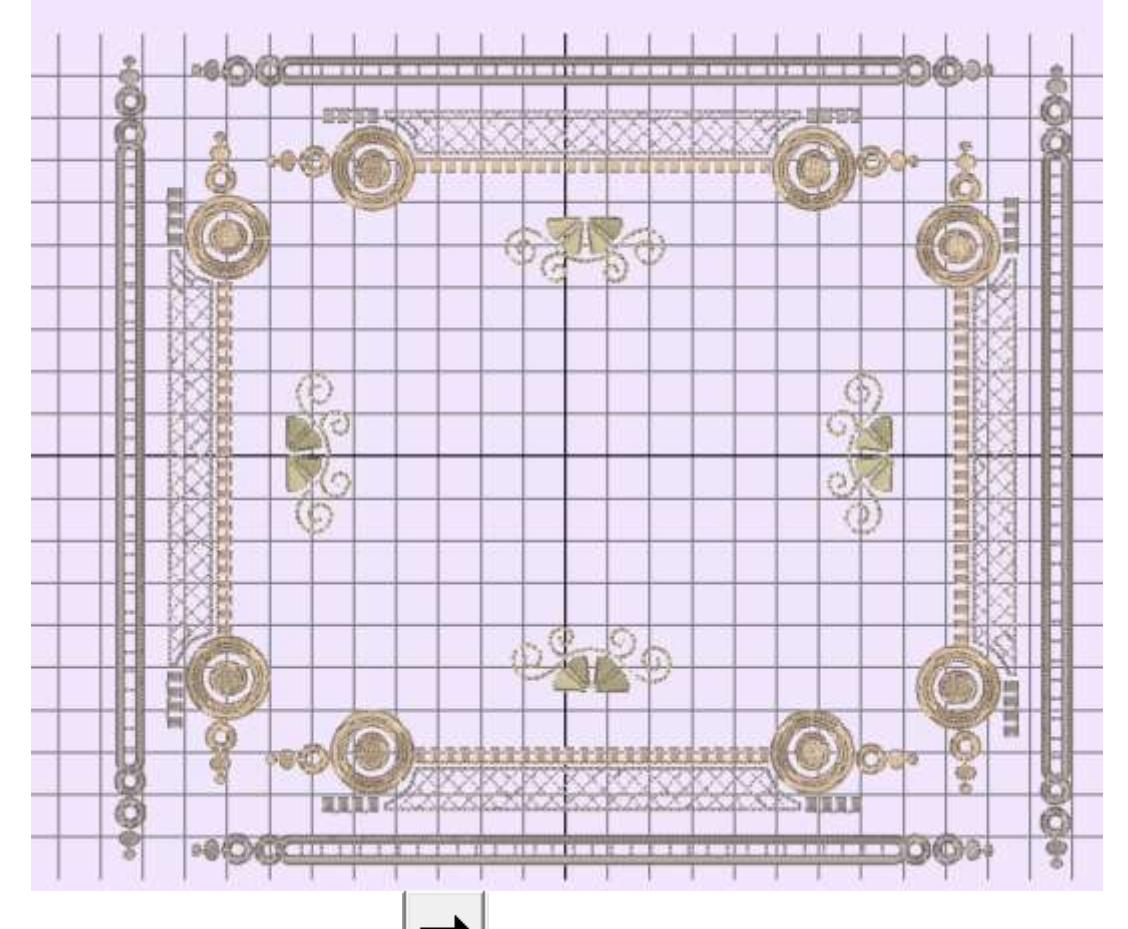

- 7. Click on the Next Arrow on the top toolbar to place the design. Click three more times to place a total of four border designs and four of the scroll designs on the workspace.
- 8. Use a combination of the rotate tools and the flip tools
	- ĺΘ

to place the designs in the layout (*as shown in the above illustration*). To move the designs select the design to be moved and left click and move the design into position. By combining the designs you have reduced the need for several hoopings in this area. If you have a smaller hoop you can print out a template and use the template for positioning the design individually.

9. Click on Save and Exit to send the design to the original workspace.

10. Click on the Print icon to print out a template of the design.

11.Click and drag the center design to the thumb drive for embroidery.

At the Embroidery Machine:

- 1. The first area to be embroidered will be the corners. Pin the template into the corner, approximately  $1\frac{1}{2}$  away from each of the sides.
- 2. Hoop the tear-away stabilizer and spray with the temporary spray adhesive.
- 3. Place the table topper in the hoop centering the templated area in the center of the hoop. Use the cross marks on the template and the marks on the hoop for accurate placement.
- 4. Bring the corner design up on the embroidery machines workspace and set the design. Line the needle up with the cross marks on the template.
- 5. Remove the template from the hoop.
- 6. Embroider the design using the thread colors of your choice.
- 7. Repeat steps 1-6 at the embroidery machine to finish the corners.
- 8. Measure the space between the corners from the inside edge of the design to the inside edge of the design on the opposite corner design (*as shown in the illustration below*).

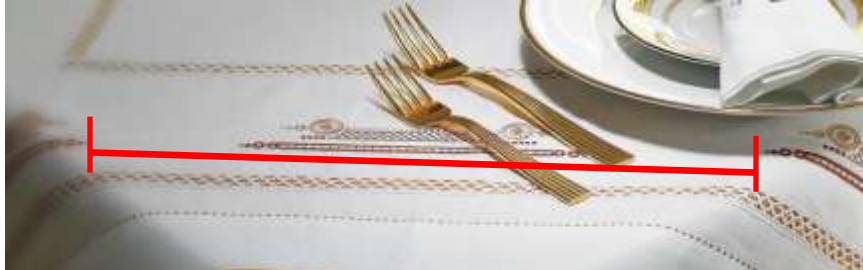

- 9. Place a mark at the center point and pin the template that has the three lines of embroidery on the center mark.
- 10.Hoop the tear-away stabilizer and spray with the temporary spray adhesive.
- 11.Place the table topper in the hoop centering the templated area in the center of the hoop. Use the cross marks on the template and the marks on the hoop for accurate placement.
- 12.Bring in the design and center the needle over the cross marks.
- 13.Remove the template and embroider the design using the same colors that were used in the corner designs.
- 12.Repeat Steps 8-13 for the three other sides.
- 13.Hoop the stabilizer and spray with the temporary spray adhesive.
- 14.Determine the placement of the design on the center of the table topper by folding the table topper in half and then fold the topper in quarters.
- 15.Mark the center with a water erasable marking pen.
- 16.Place the template on the center mark and pin in place.
- 17.Finger press the templated table topper onto the hoop. Use the cross marks on the template and the marks on the hoop for accurate placement.
- 18.Bring the design onto the embroidery machines workspace.
- 19.Move the needle to center over the cross marks on the template.
- 20.Remove the template.
- 21.Embroider the designs using the same colors used previously.

For other exciting projects like this one, visit our Web site at [www.designersgallerysoftware.com](http://www.designersgallerysoftware.com/)